# Workflow Installation and Licensing

In this Article we'll learn,

- How to **install** the Workflow
- Which **requirements** there are for the system
- How to **license** the Workflow

# 1. Installation

This section describes the recommended system requirements as well as how to install the Durst Workflow. For a more detailed description, please see our current documentation in the articles: **[Installing the Workflow](https://en.help.durst-group.com/a/941361-installing-the-workflow)** & **[System](https://en.help.durst-group.com/a/941337-system-requirements) [Requirements](https://en.help.durst-group.com/a/941337-system-requirements)**.

### 1.1. System Requirements

The minimum hardware and software-specific requirements for installing the Workflow are:

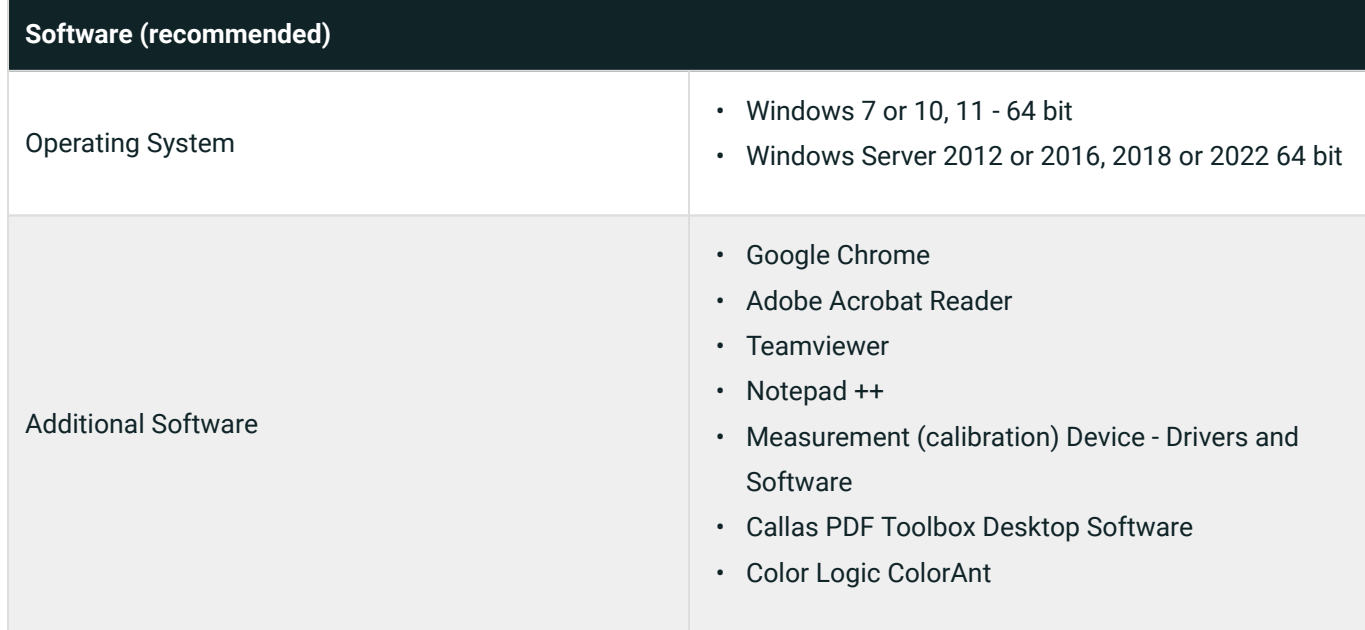

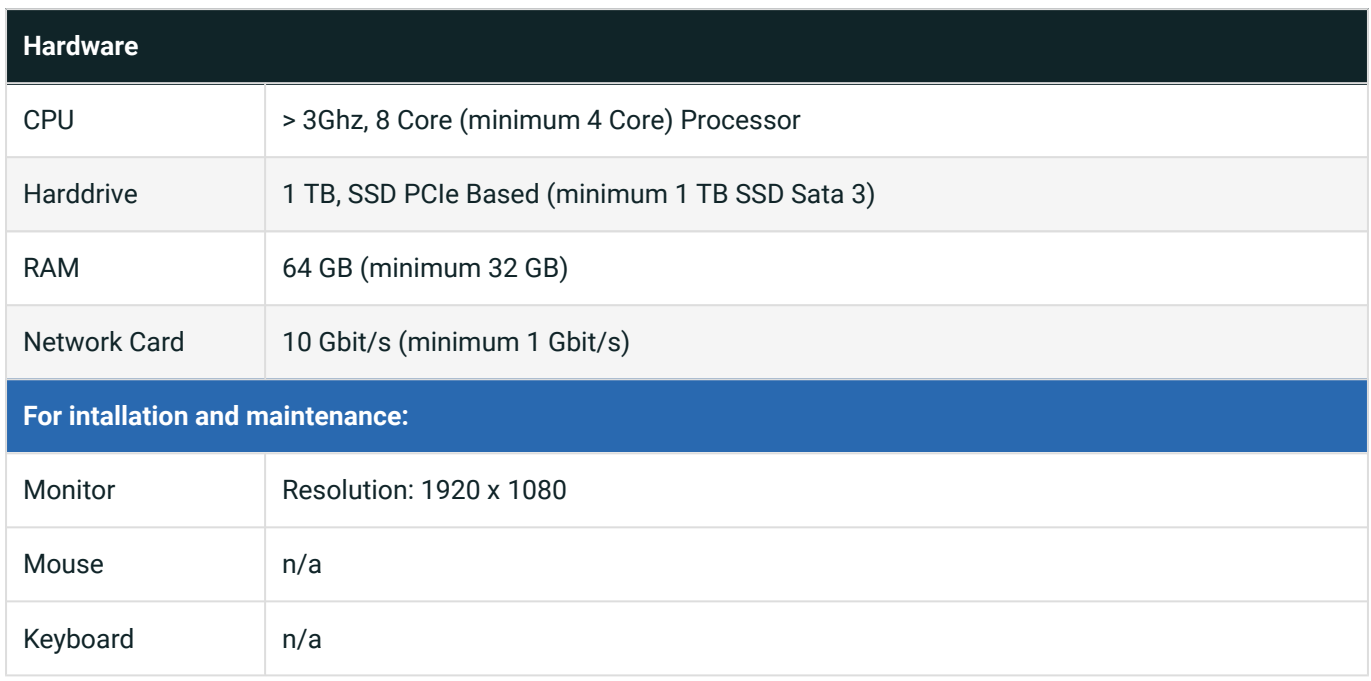

### 1.2. Installation

The following steps are essential for installing the Workflow:

- 1. Download the current installer. (Please contact your service partner to obtain the installer)
- 2. Start the installation by running the installer.
- 3. Confirm the start of the installation by confirming the "open as admin" query. Click on **Install [1]**.

**Figure 1**: Installation Step 1 – *Ready to Install* 

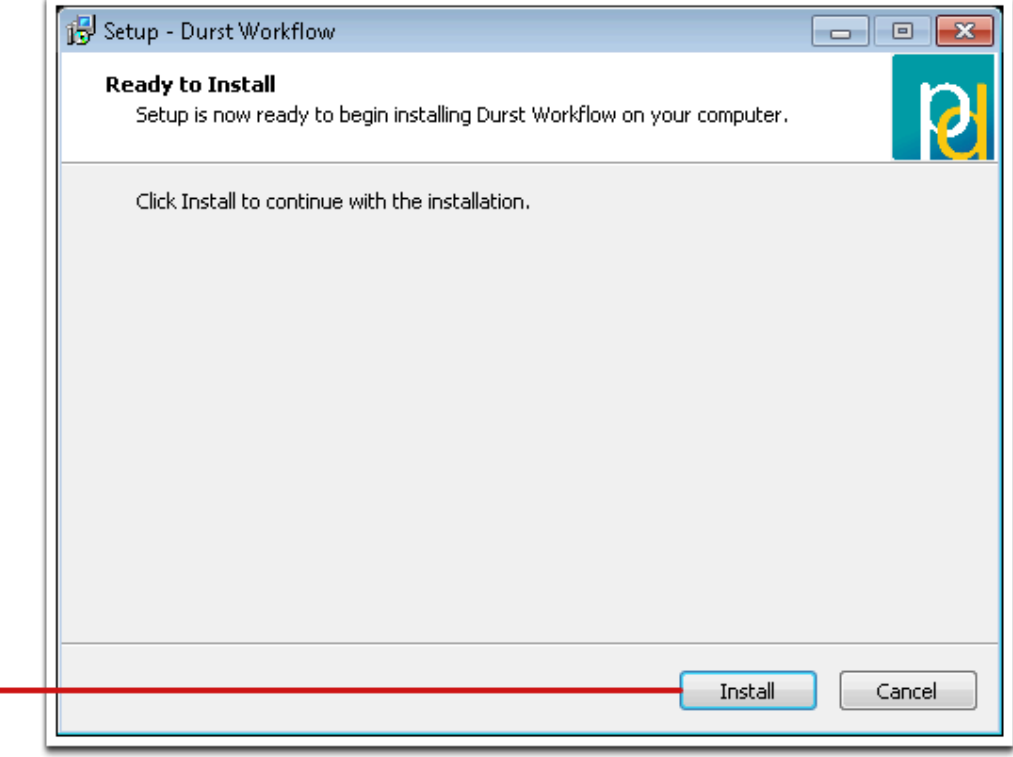

- 4. In the next Step *Select Drives*, the following parameters must be selected:
- **Database Drive**: This is the drive used for the PMS database (this should be the fastest drive available in the system)
- **File Management Drive**: This is the drive where the files that are used by the Workflow can be accessed (this should be the drive with the largest storage capacity)
- **CPU Core Count**: You should enter the number of physical CPU Cores here.

**Figure 2**: Installation Step 2 – *Select Drives* 

Ω

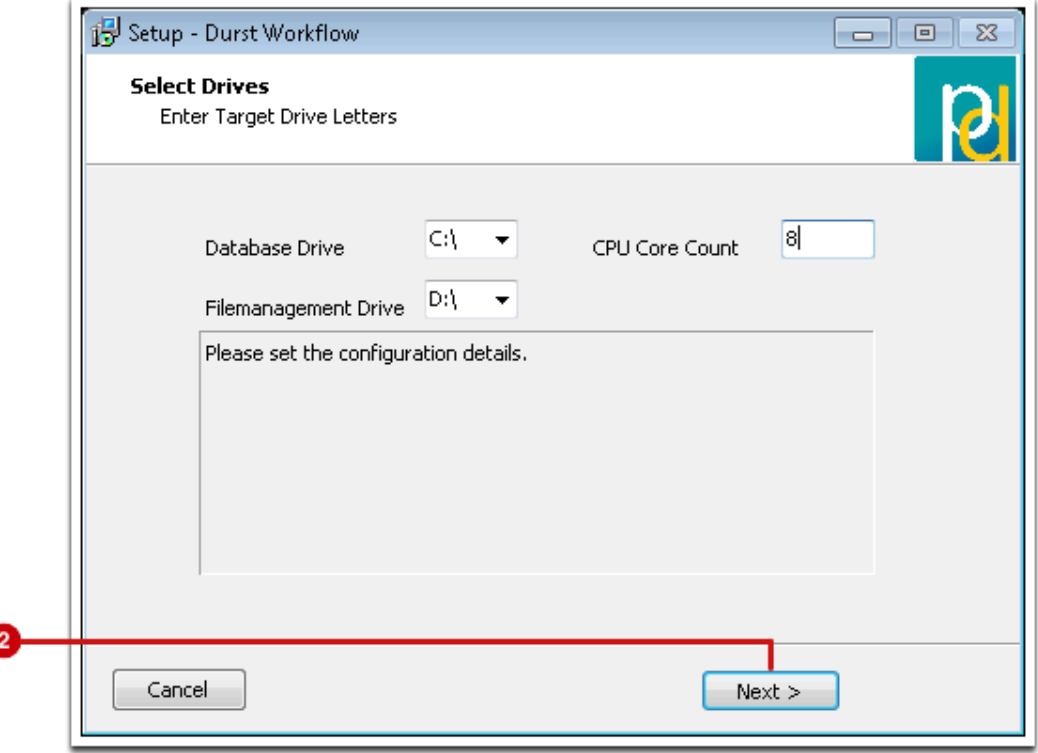

- 5. Click **Next [2]** and check the configuration settings.
- 6. Confirm the dialog by clicking on **Yes [3]**.
- **Figure 3**: Installation Step 3 *Check the Configuration*

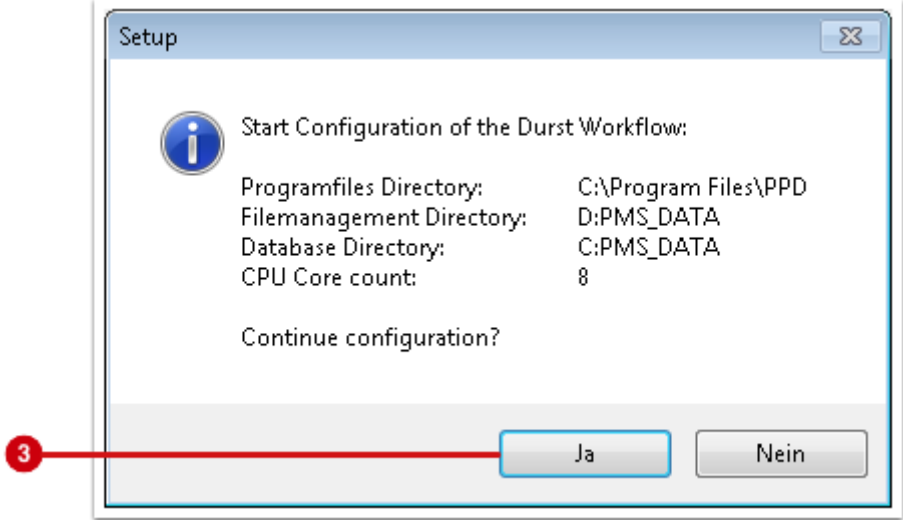

- 7. The Workflow Installation is now complete.
- 8. Close the installation by clicking on **Finish**.

If the installation was successful, the following directories were created:

*Program directory: C:\Program Files\PPD Database directory: C:\PMS\_DATA\PMSDataBase Data directory: D:\PMS\_DATA\FileManagement* 

#### 1.2.1. Client access to the Workflow Server

After the installation is complete, all Services (PMS, ZuniComm, PostgreSQL) are started. You can access the Workflow using Chrome by entering the following URL:

- 1. **[http://127.0.0.1:8081](http://127.0.0.1:8081/)** URL for accessing the Workflow on the **Workflow-Server** itself
- 2. **[http://IP-ADDRESS:8081](http://ip-address:8081/)** URL for accessing the Workflow for all **Clients** on the network

Contact your IT administrator for the IP address of the Workflow.

## 2. Licensing

T)

The licensing is carried out differently depending on the installed version.

- **Workflow Version 0.7.0 to 1.15.2**: Learn all the details about *licensing, updating, and transferring a license* to a new hardware in the article *[Licensing up to version 1.16.0](https://en.help.durst-group.com/a/1718993-licensing-up-to-version-1-16-0)*.
- **Workflow version from 1.16.0**: Find out all the details about the various licensing questions in the linked articles:
	- **[Online Activation](https://en.help.durst-group.com/a/1717064-online-activation)** activation of a new installation of the Workflow
	- **[Offline Licensing](https://en.help.durst-group.com/a/1718556-offline-licensing)** information and procedure for licensing Workstations that cannot be connected to the Internet.
	- **[License Transfer](https://en.help.durst-group.com/a/1719682-license-transfer)** Information about transferring a license from a Workstation to a new Workstation.

**Article update**: Workflow version 1.16.0 - 08/2023